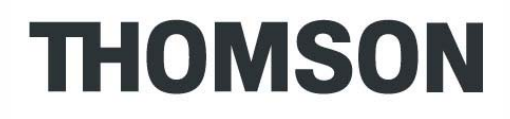

I

## **ST2022 SIP**

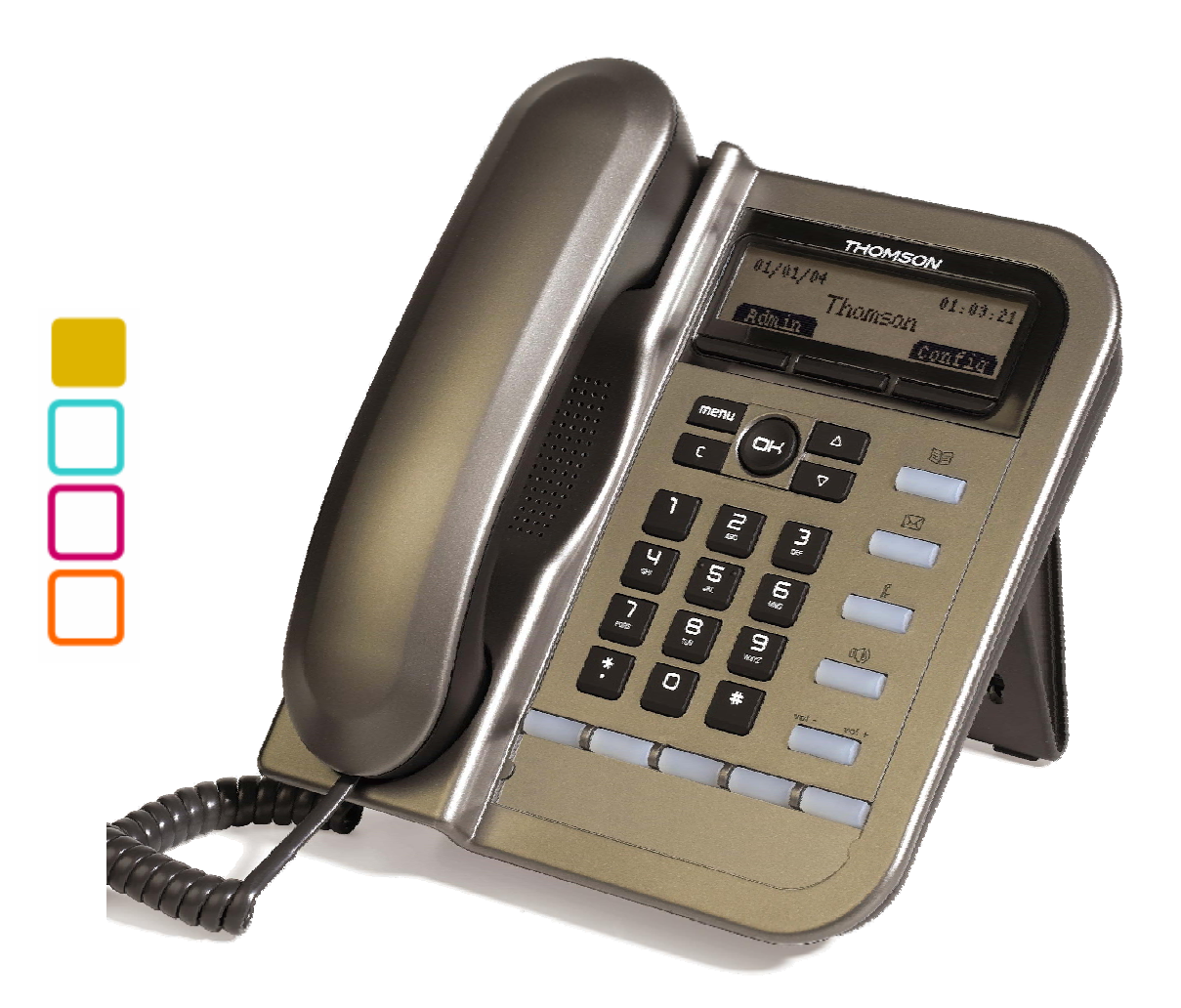

### **Thomson Telecom**

S.A.S with a capital of 130 037 460  $\in$ RCS 390 546 059 Copyright © THOMSON 2005 All rights reserved 09/2005 - 1 www.speedtouchpartner.com

#### European Community Declaration of Conformity

This equipment complies with the requirements relating to electromagnetic compatibility, EN55022 Class B for ITE and EN55024.

This meets the essential protection requirements of the European Council Directive 89/336/EEC on the approximation of the laws of the Member States relating to electromagnetic compatibility.

Thomson Telecom declares that this ST2022 MGCP IP Phone is in compliance with the essential requirements and other relevant provisions of Directive 1999/5/EC.

You can download the declaration of conformity on www.speedtouchpartner.com.

The CE logo involves the conformity of the product with the essential requirements of implemented directives.

# $\epsilon$

#### Northern America Federal Communications Commission (FCC) Statement

This equipment generates, uses and can radiate radio frequency energy and, if not installed and used in accordance with the instructions in this manual, may cause interference to radio communications. This equipment has been tested and found to comply with the limits for a Class B digital device pursuant to Subpart J of Part 15 of FCC rules, which are designed to provide reasonable protection against radio interference when operated in a commercial environment. Operation of this equipment in a residential area is likely to cause interference, in which case the user, at his own expense, will be required to take whatever measures are necessary to correct the interface.

#### Copyright Notice & Trademarks

© Thomson 2005. All rights reserved. Thomson Telecom reserves the right to alter material or technical specification of its products without prior notice. SpeedTouch and Thomson are registered trademarks. Various elements (including but not

limited to trademarks, service marks, designs, logos and copyrighted material) shown on his Admin Guide are protected by intellectual property or other rights.

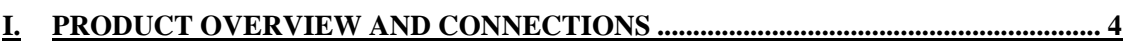

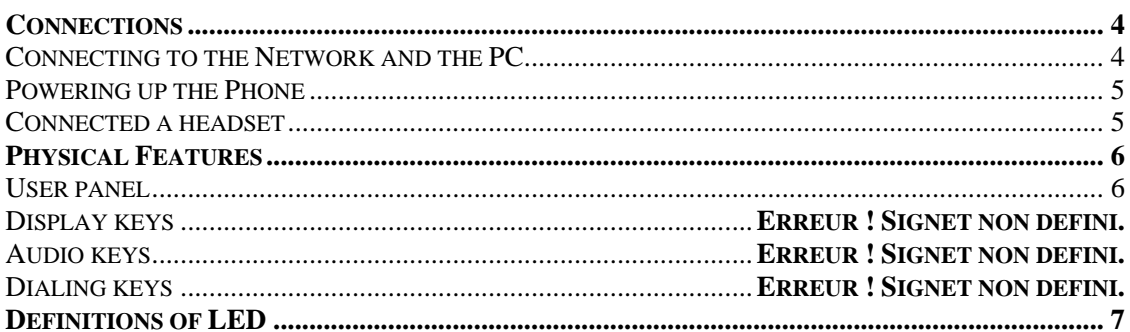

### 

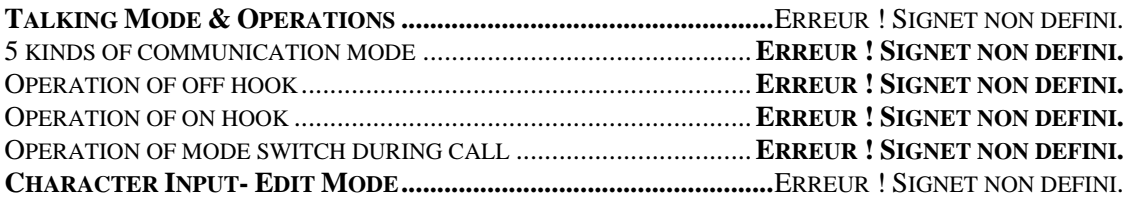

#### 

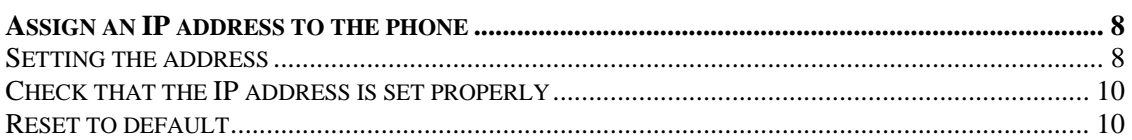

#### 

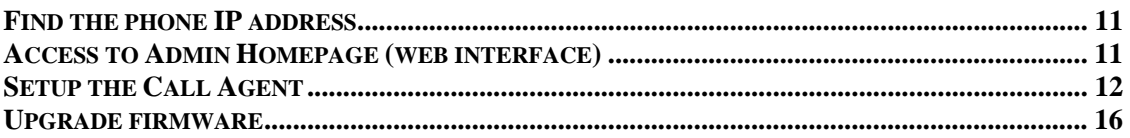

### **I. Product overview and connections**

### **Connections**

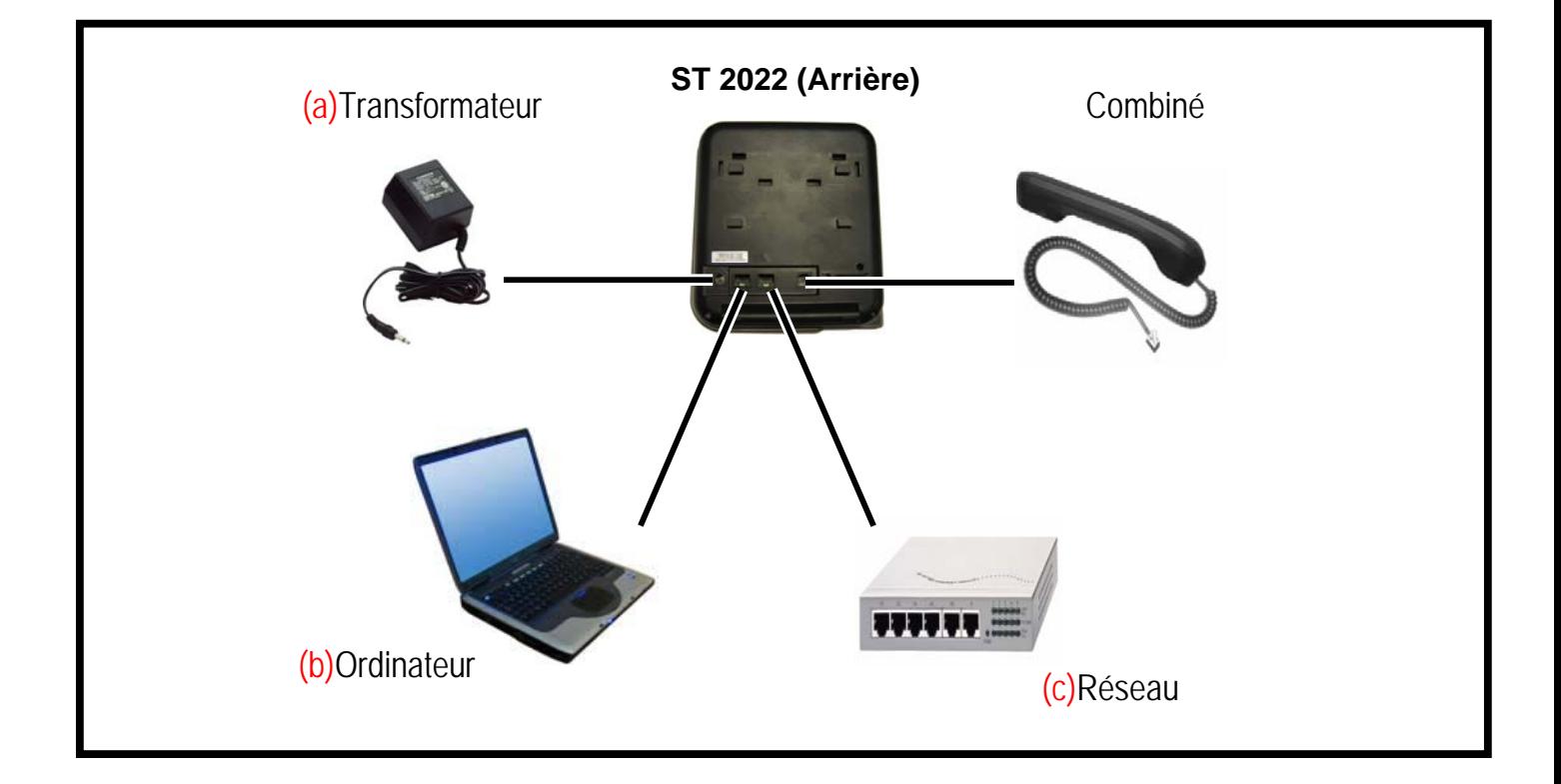

### **Connecting to the Network and the PC**

The ST2022 MGCP IP Phone has 2 RJ-45 ports that each support 10/100 Mbps full duplex Ethernet connection to external devices- Network port and access port (one for PC and one for LAN).

#### Network Port (10/100LAN)

Use the Ethernet cable to connect the LAN port to an Internet equipment, such as a hub, switch. Or directly to the Network. In Power over Ethernet (PoE) office environment, the IP phone can be powered from a switch via Ethernet cable, in which case the external power adaptor is not needed.

#### Access port (10/100PC)

Use the Ethernet cable to connect a network device, such as a computer to the PC port on the back of your phone.

#### **Powering up the Phone**

The ST2022 could be powered by either a main power unit, or PoE. Its power consumption is under 6W.

Power Plug

The power plug is fed with 9VDC, 800mA, linear.

#### Power Over Ethernet

The Speed Touch 2022 supports PoE as defined by 802.3af Standard It is class 2, and supports class negociation (in order to plug as many devices as possible on a PoE hub). It can be powered with PoE up to 100 meters with category 5,5e or 6 cables.

#### **Connected a headset**

If you will use a headset, plug the RJ9 headset connector into the headset port on the left side of your IP Phone.

### **Physical Features**

### **User panel**

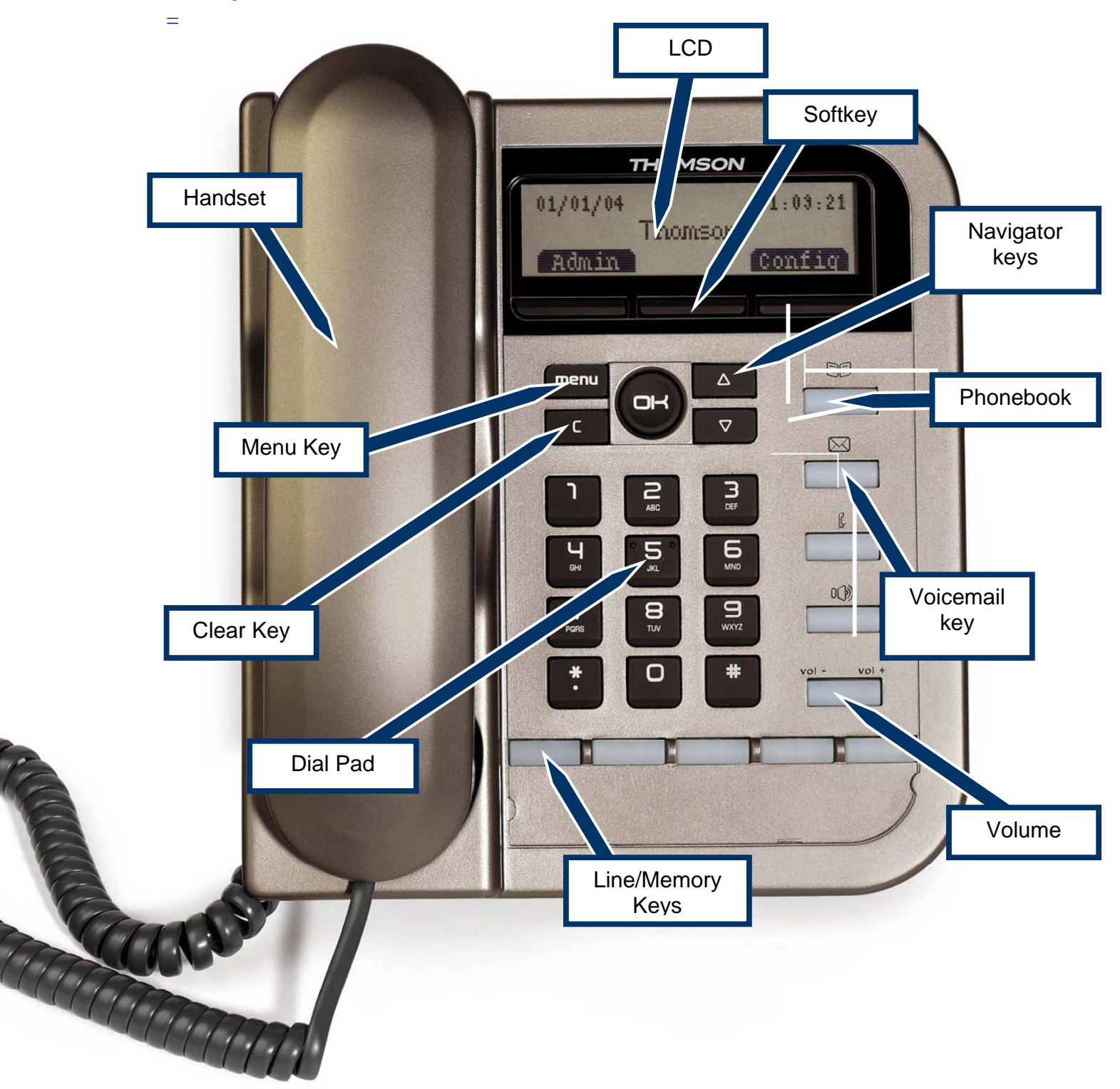

### **Definitions of LED**

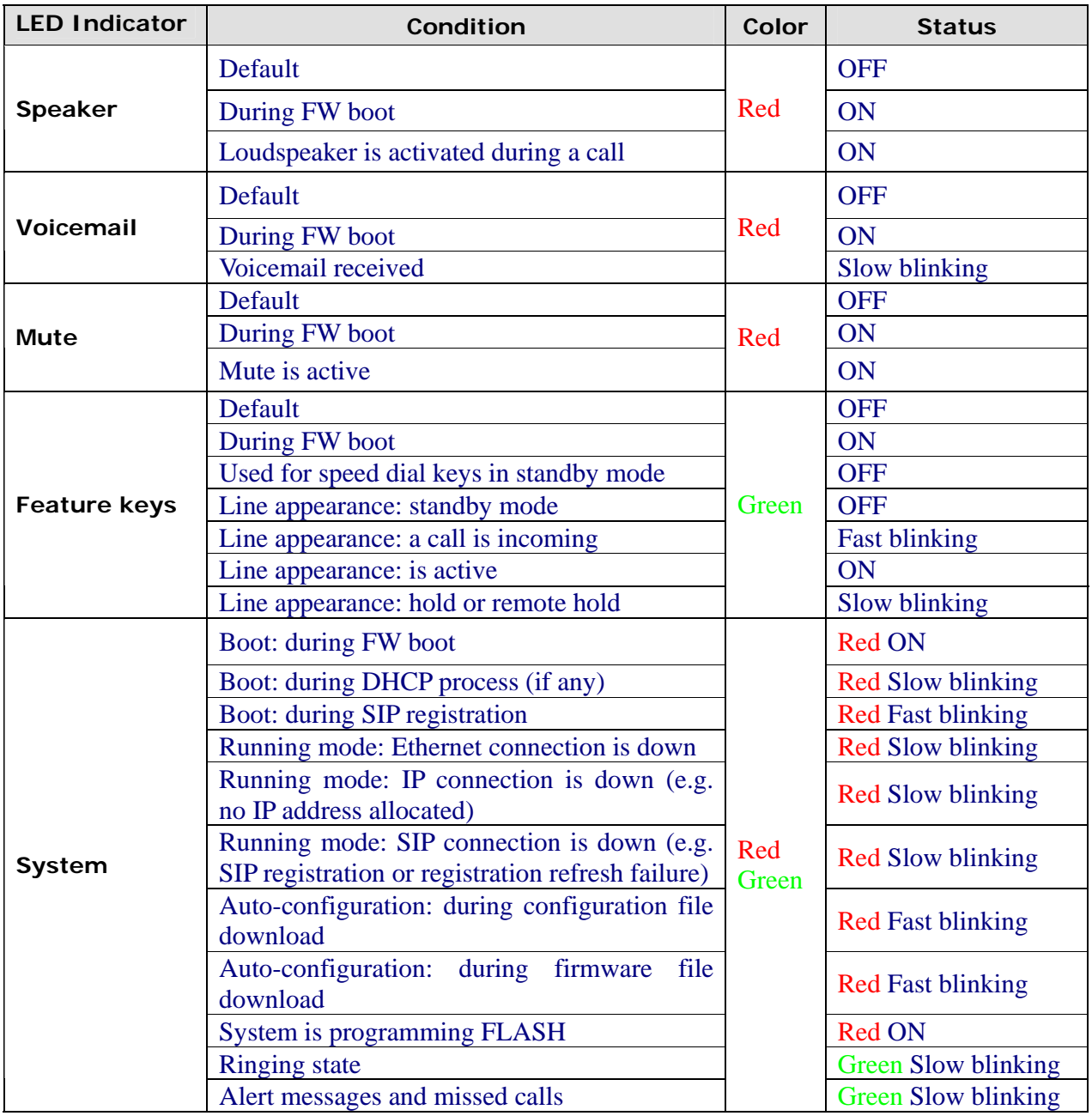

### **II. Configuration through LCD**

### **Assign an IP address to the phone**

### **Setting the address**

#### Using Fix IP address

- 1. Press menu key.
- 2. Choose Admin with softkeys.
- 3. The phone will prompt **Input Password:**
- 4. Make sure you have selected the right entry mode with the **A>a>1** softkey.
- 5. Enter the admin password using the Dialing pad (default value is 784515) and choose OK with softkeys.
- 6. Select **Networking** with Navigator keys and choose Select with softkeys
- 7. The actual mode must now be highlighted. It can be **DHCP**, **Fixed-IP** or **PPPoE**. Choose **Edit** with softkeys
- 8. Choose **Fixed-IP** using the Navigator keys and choose **Save** with softkeys
- 9. Scroll down to the IP address using the Navigator keys and Choose **Edit** with softkeys
- 10. Erase the previous IP address with **DelChr** softkey
- 11. Enter the new one with the Dialing pad and then press the **Save** softkey
- 12. Press the **Back** softkey to return to previous menu.
- 13. Press the **Back** softkey once again to return phone idle mode.
- 14. Press menu key.
- 15. Choose **Option** with softkeys.
- 16. Use the Navigator keys to scroll down the menu to Reboot
- 17. Press **Select** softkey
- 18. The ST2022 displays **Reboot?**
- 19. Press **OK** softkey
- 20. Wait for ST2022 to reboot
- 21. The new IP address is set
- 22. Check that the IP address is set properly

#### Using DHCP

- 1. Press menu key.
- 2. Choose **Admin** with softkeys.
- 3. The phone will prompt **Input Password:**

Make sure you have selected the right entry mode with the **A>a>1** softkey.

4. Enter the admin password using the Dialing pad (default value is 784515) and choose OK with softkeys.

**Select Networking with Navigator keys and choose Select with** softkeys

- 5. The actual mode must now be highlighted. It can be **DHCP**, **Fixed-IP** or **PPPoE.** Choose **Edit** with softkeys
- 6. Choose **DHCP** using the Navigator keys and choose Save with softkeys
- 7. Press the **Back** softkey to return to previous menu.
- 8. Press the **Back** softkey once again to return phone idle mode.
- 9. Press menu key.
- 10. Choose **Option** with softkeys.
- 11. Use the Navigator keys to scroll down the menu to Reboot
- 12. Press **Select** softkey
- 13. The ST2022 displays **Reboot?**
- 14. Press **OK** softkey
- 15. Wait for ST2022 to reboot
- 16. The new IP address is set
- 17. Check that the IP address is set properly

### **Check that the IP address is set properly**

- 1. Press menu key
- 2. Choose **User** with softkeys
- 3. Use the Navigator keys to scroll down the menu to **Information**
- 4. Press **Select** softkey
- 5. **The IP address is displayed**

Once you know the IP address of the ST2022, you can start to configure the phone using its friendly web interface.

### **Reset to default**

In order to reset the phone to its default configuration values (including passwords), perform the following actions:

- 1. Unplug the phone from its power source
- 2. Maintain the Mute and Headset keys pressed
- 3. Without releasing the Mute and Headset keys, plug back the phone to its power source
- 4. ST2022 will prompt "**Reset to default !!!**"
- 5. The ST2022 is now reset to its default configuration values.

### **III. Configure phone using web interface**

### **Find the phone IP address**

- 1. Press menu key
- 2. Choose **User** with softkeys
- 3. Use the Navigator keys to scroll down the menu to **Information**
- 4. Press **Select** softkey
- 5. **The IP address is displayed**

### **Access to Admin Homepage (web interface)**

- 1. Open a web browser (Firefox, Internet Explorer, Safari…)
- 2. Enter the ST2022 IP address in the address bar with **/admin.html** appended at the end of it. Ex: **10.0.0.1/admin.html**

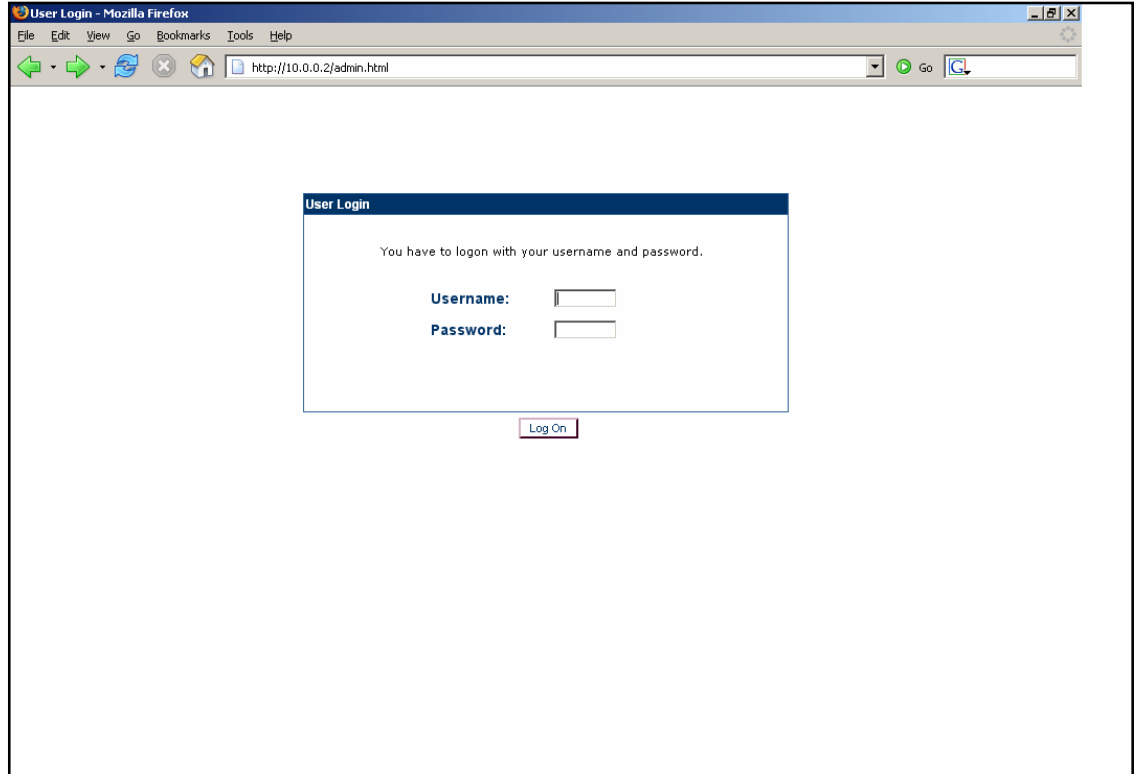

3. Enter the administrator login "**administrator**"

- 4. Enter the administrator password (default value is **784518**)
- 5. You will access the Homepage of the ST2022

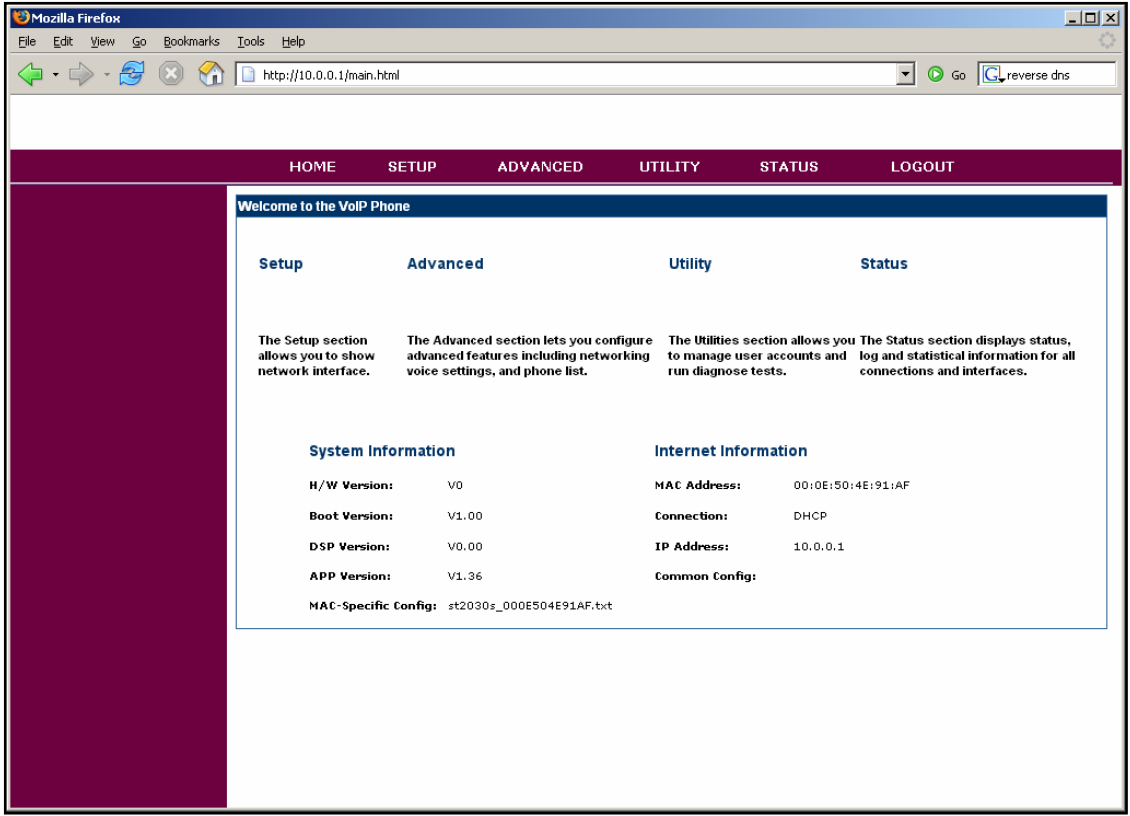

### **Setup the SIP configuration**

- 1. Once connected to the ST2022 Admin Homepage, go to the Utility page (Click on **SETUP** on the top menu of the Homepage.
- 2. You will access the Setup Page

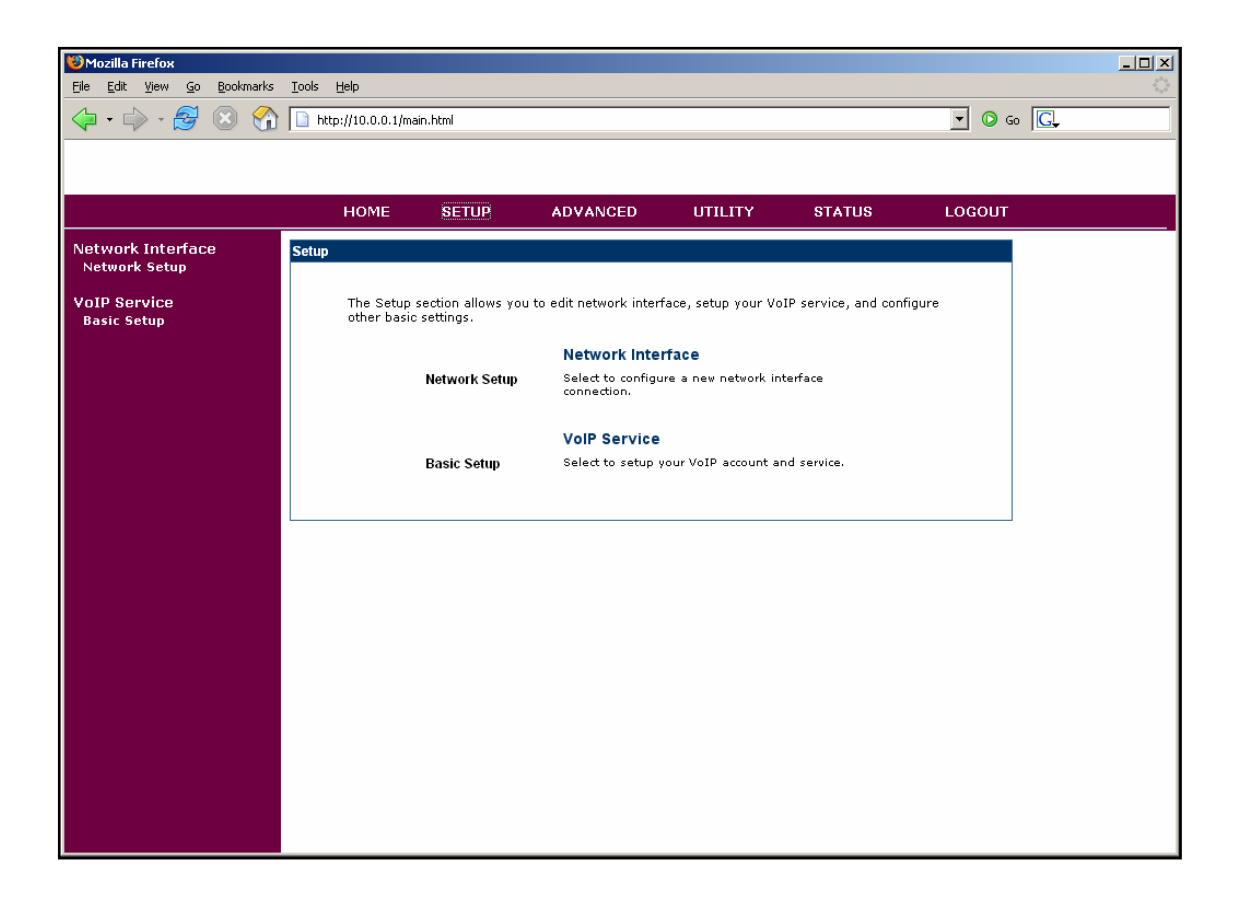

- 3. Click on **Basic Setup** in the left menu
- 4. You will access the Setup Basic Setup page

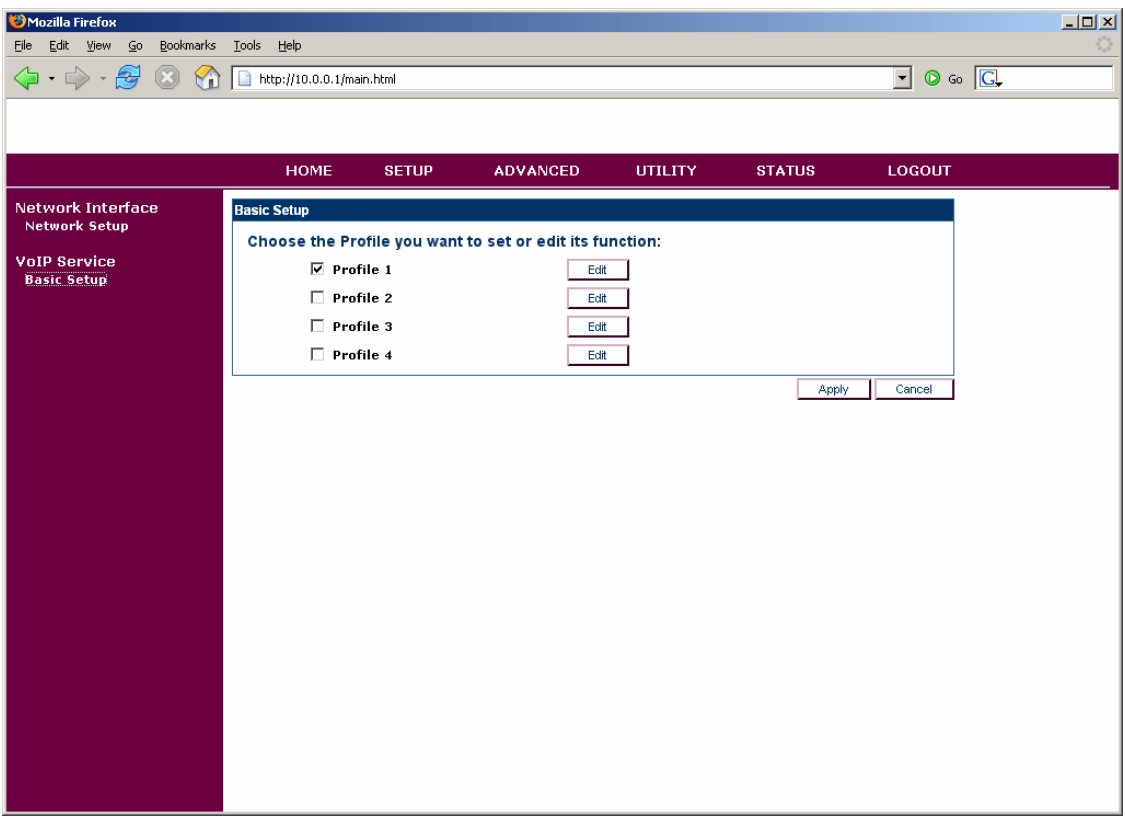

- 5. Click on the Edit button of the profile you want to edit.
- 6. You will access the Profile Setup page.

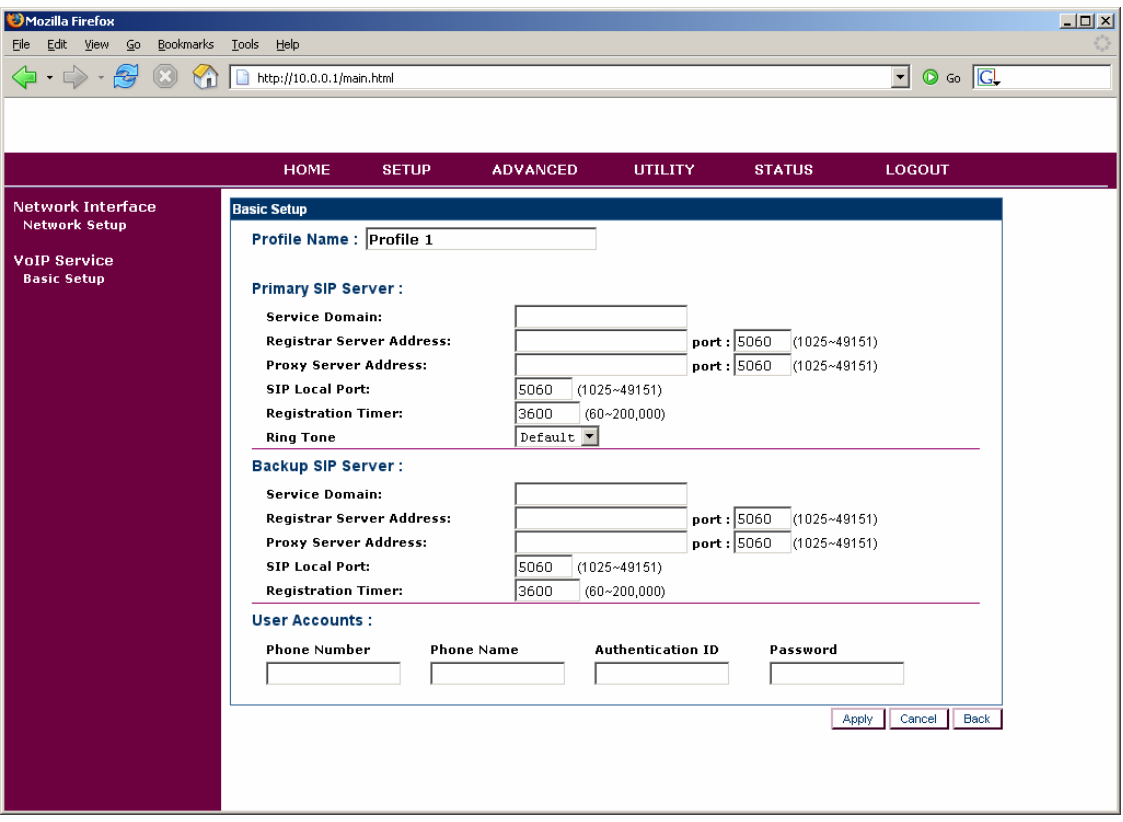

- 7. Fill in the SIP Servers properties and the User Accounts
- 8. Click on **Apply**

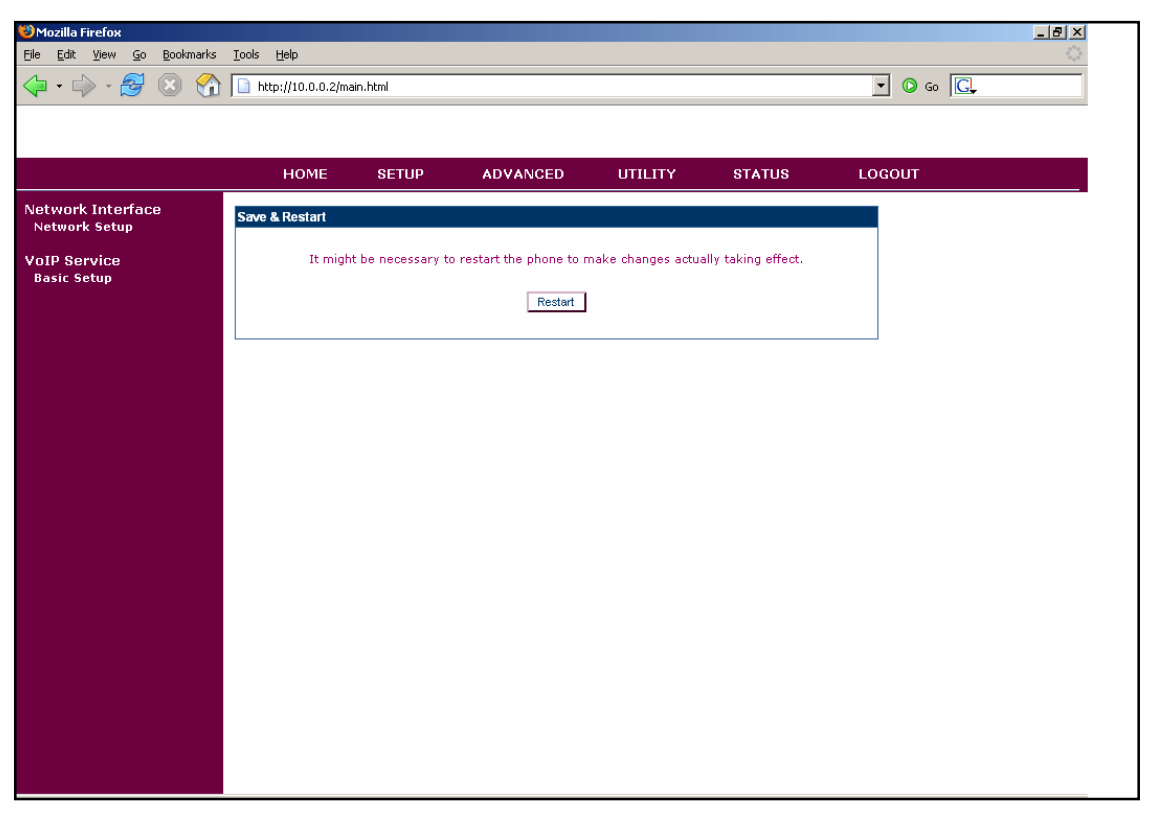

9. Your changes have been taken into account

### **Upgrade firmware**

- 1. Once connected to the ST2022 Admin Homepage, go to the Setup page (Click on **UTILITY** on the top menu of the Homepage.
- 2. You will access the Utilities Page

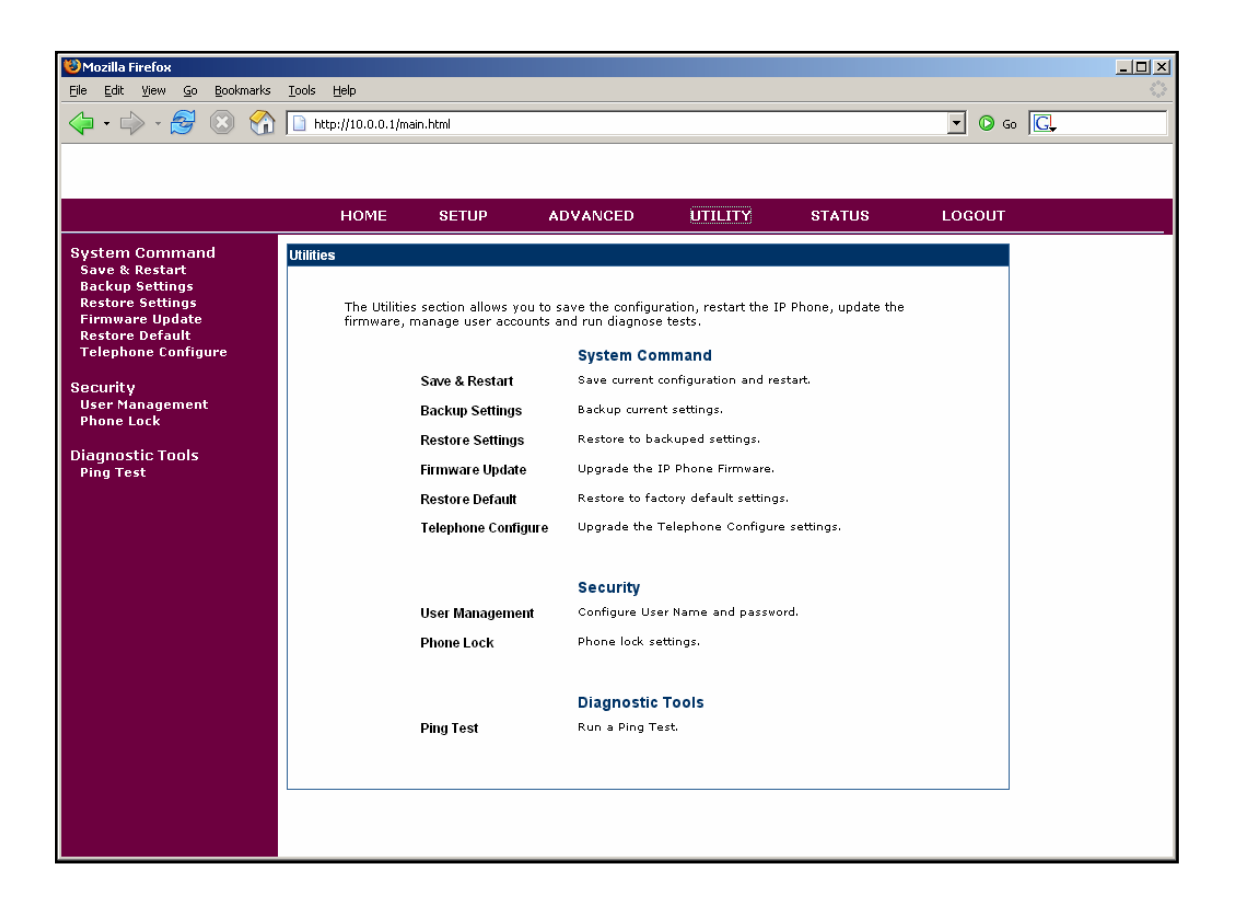

- 3. Click on **Firmware Update**
- 4. You will access the Utilities Firmware Update page

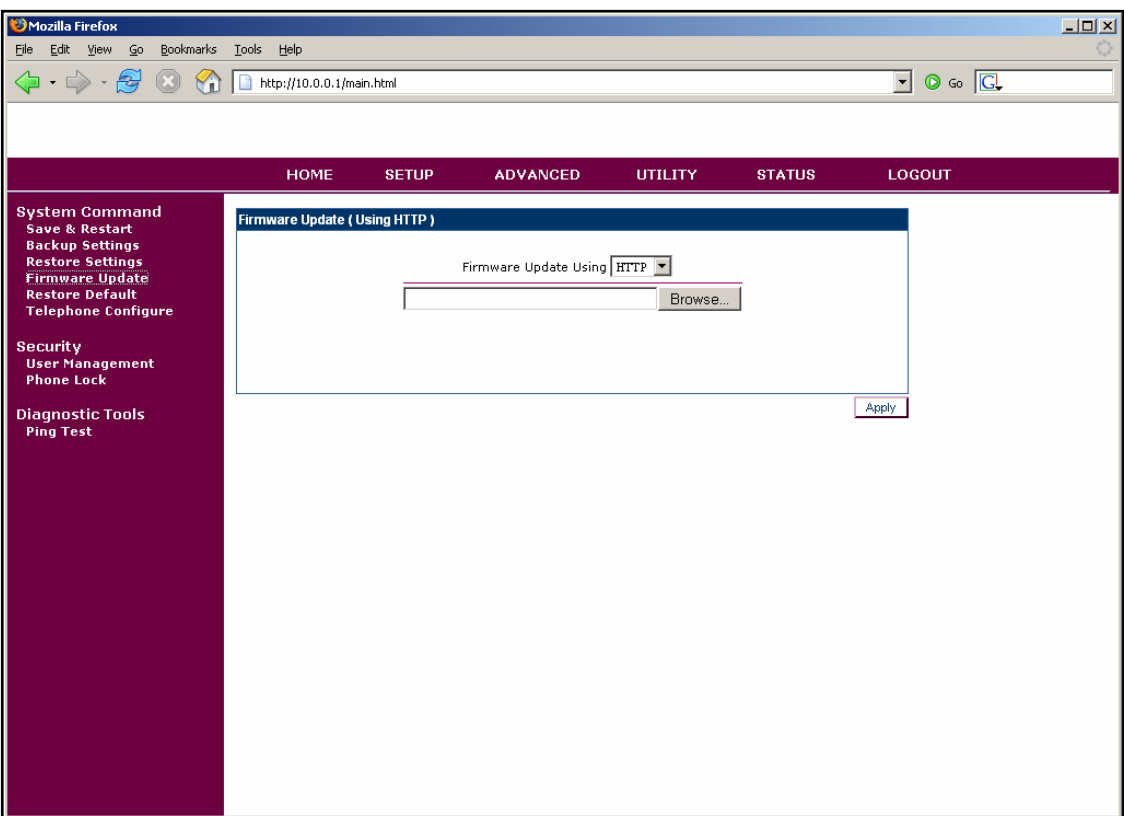

- 5. Browse to find the firmware file you want to upload
- 6. Click on **Apply**

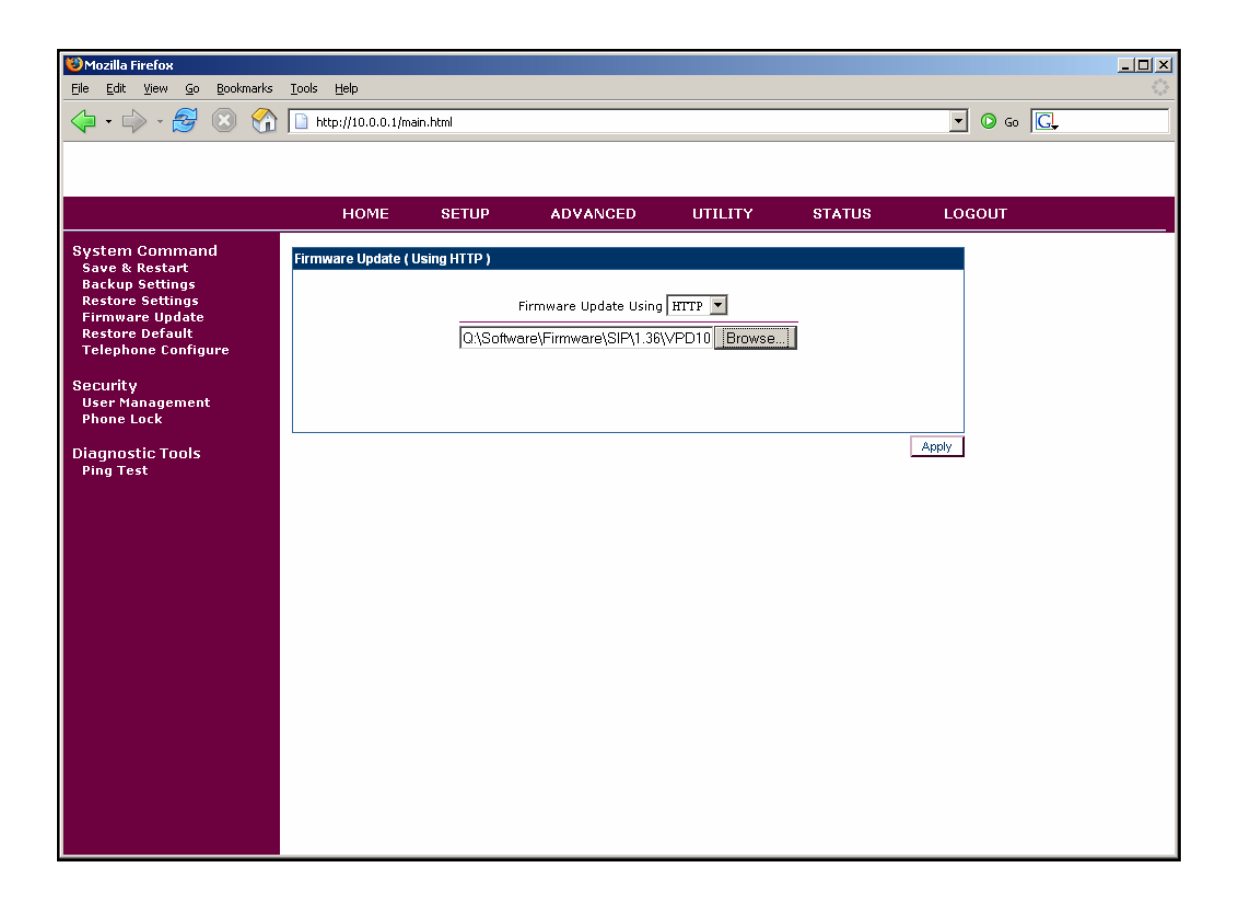

7. The ST2022 will upload the firmware

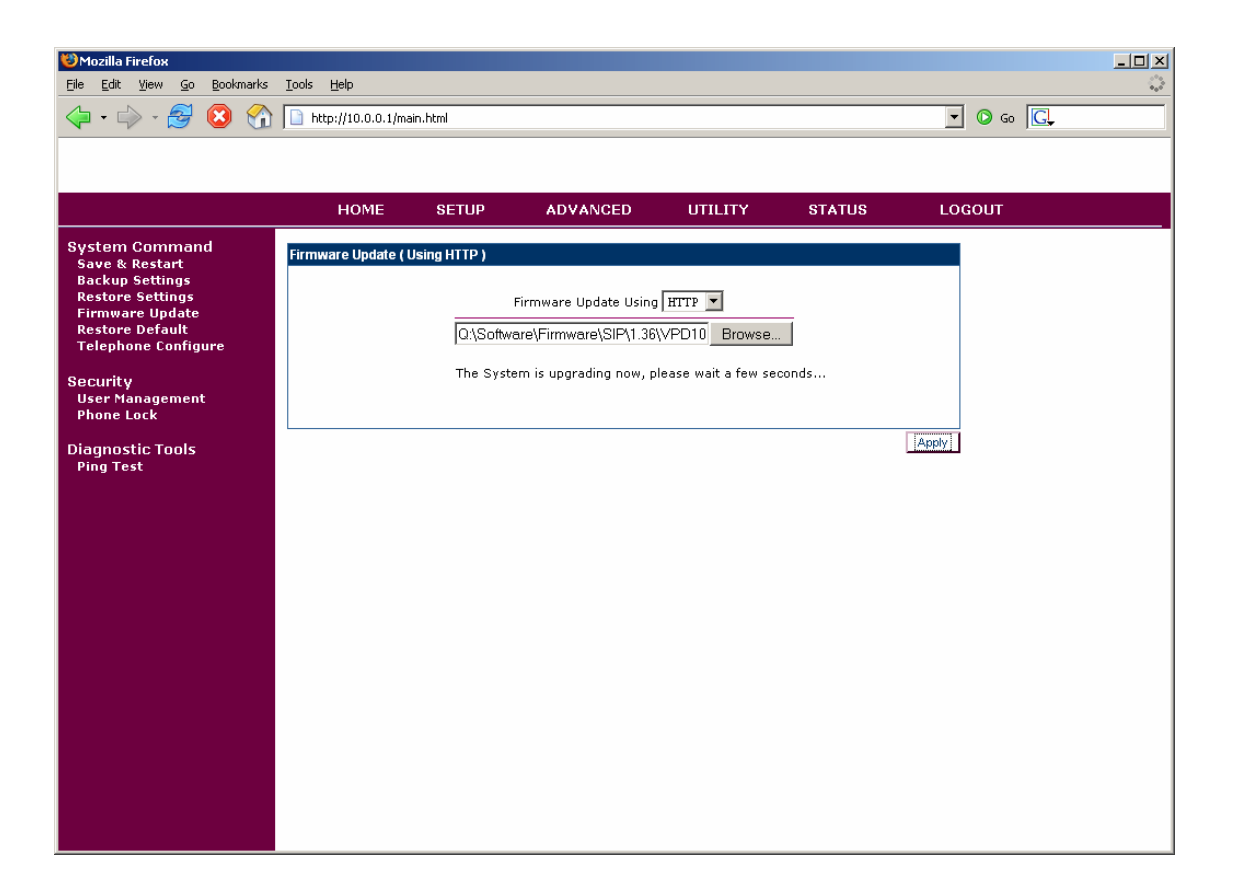

8. When the firmware file will be uploaded, the ST2022 will ask you to confirm the restart.

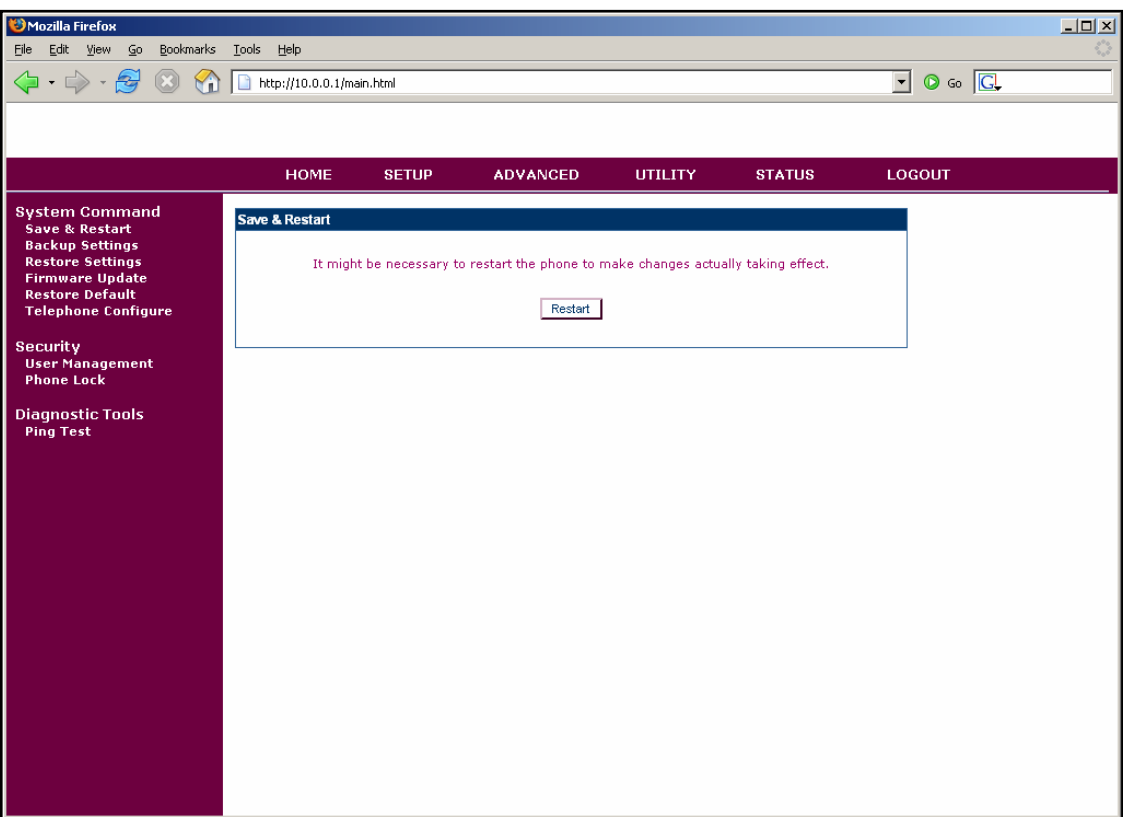

- 9. Click on **Telephone Configure**
- 10. You will access the Utilities Telephone Configure page
- 11. Browse to find the TelConf file associated to the firmware
- 12. Click on **Apply**
- 13. When the TelConf file will be uploaded, the ST2022 will ask you to confirm the restart.
- 14. Click on **Restart**.
- 15. The ST2022 will reboot and the firmware will be updated